# **桃園市 111 學年度中小學素養導向 教師專業學習社群**

## **線上申請說明手冊 v2**

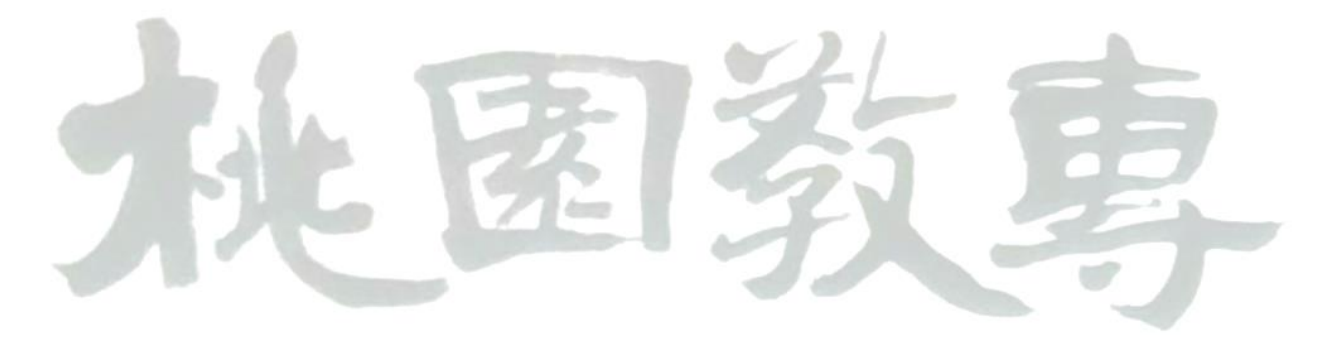

## **目錄**

- 一、 [系統登入](#page-2-0)
- 二、 111 [學年度教師社群申請填寫說明](#page-2-1)
- 三、 [教師社群初次填寫](#page-2-2)
- 四、 [填寫「社群申請總表」基本資料](#page-3-0)
- 五、 [填寫「單一社群」基本資料](#page-3-1)
- 六、 [填報學習社群各項資料](#page-4-0)
	- 1[、新增社群成員](#page-4-1)
	- 2[、勾選核心素養、社群目標與運作](#page-4-2)
	- 3[、新增進度規劃](#page-6-0)
	- 4[、新增經費概算](#page-6-1)
	- 5[、新增書籍清單](#page-8-0)
	- 6[、停用此社群](#page-8-1)
- 七、 [列印社群申請總表](#page-8-1)
- 八、 [列印單一社群資料](#page-9-0)

## <span id="page-2-0"></span>**一、系統登入**

- 1、 請輸入網址 <http://lcg.rhps.tyc.edu.tw/>
- 2、 輸入帳號、密碼。預設值皆為學校教育部代碼。

#### <span id="page-2-1"></span>**二、點擊「111 學年度教師社群申請」**

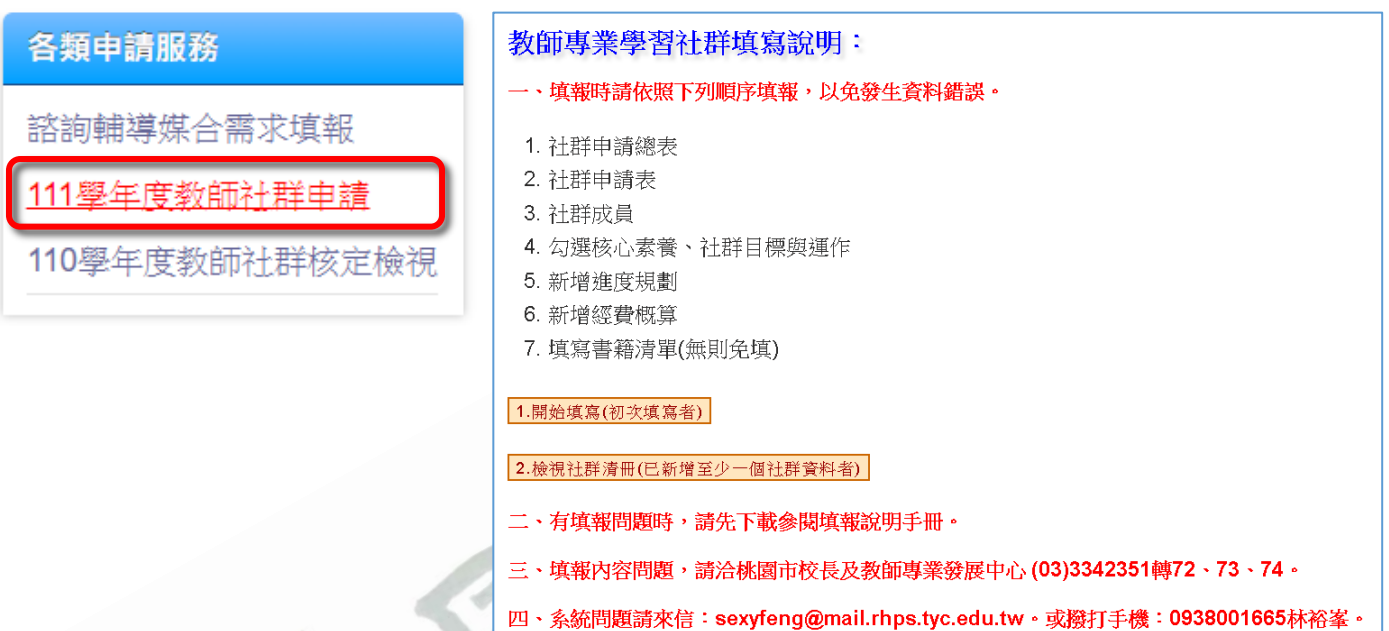

## <span id="page-2-2"></span>**三、初次填寫者(尚未新增任何社群資料)**

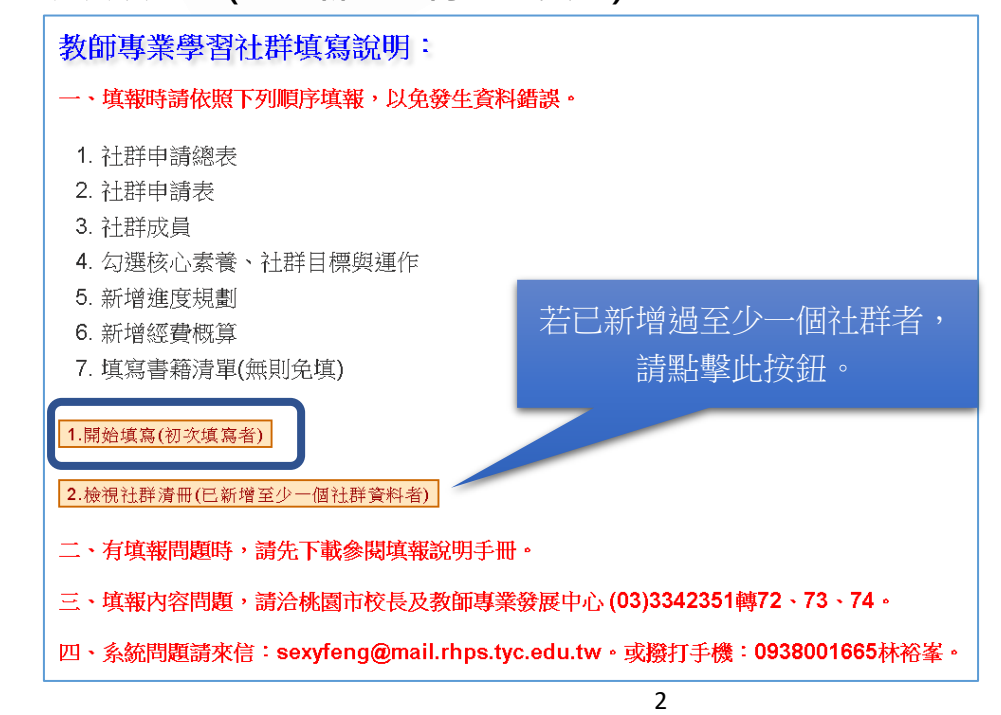

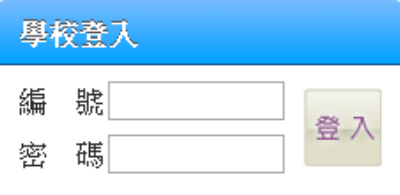

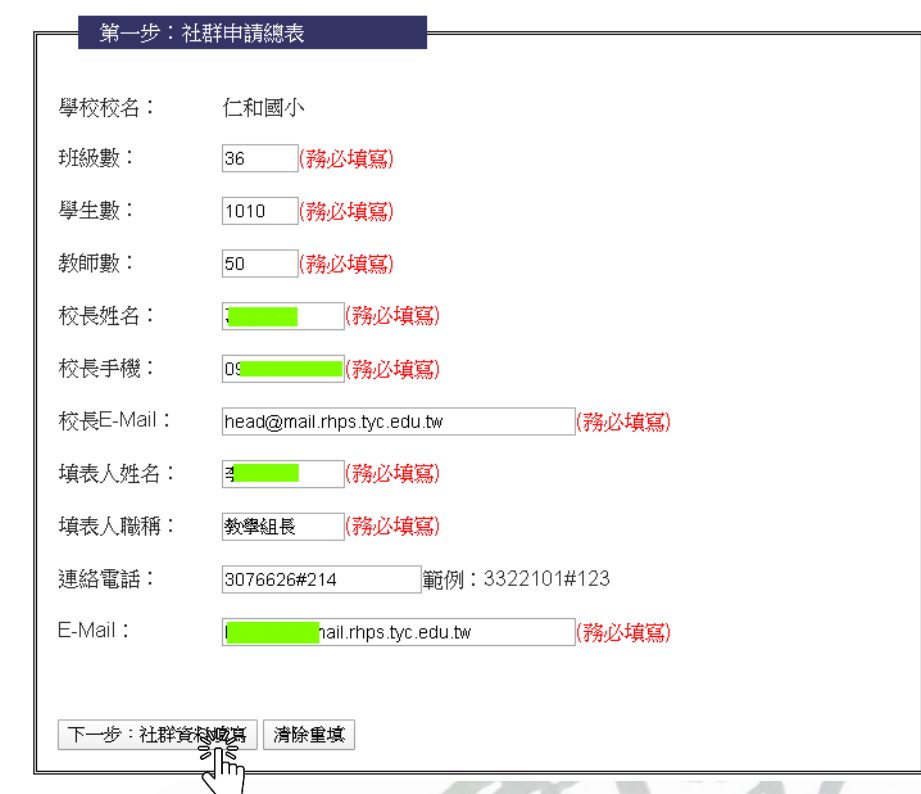

## <span id="page-3-0"></span>**四、 填寫「社群申請總表」基本資料**

## <span id="page-3-1"></span>**五、**填寫「單一社群」基本資料

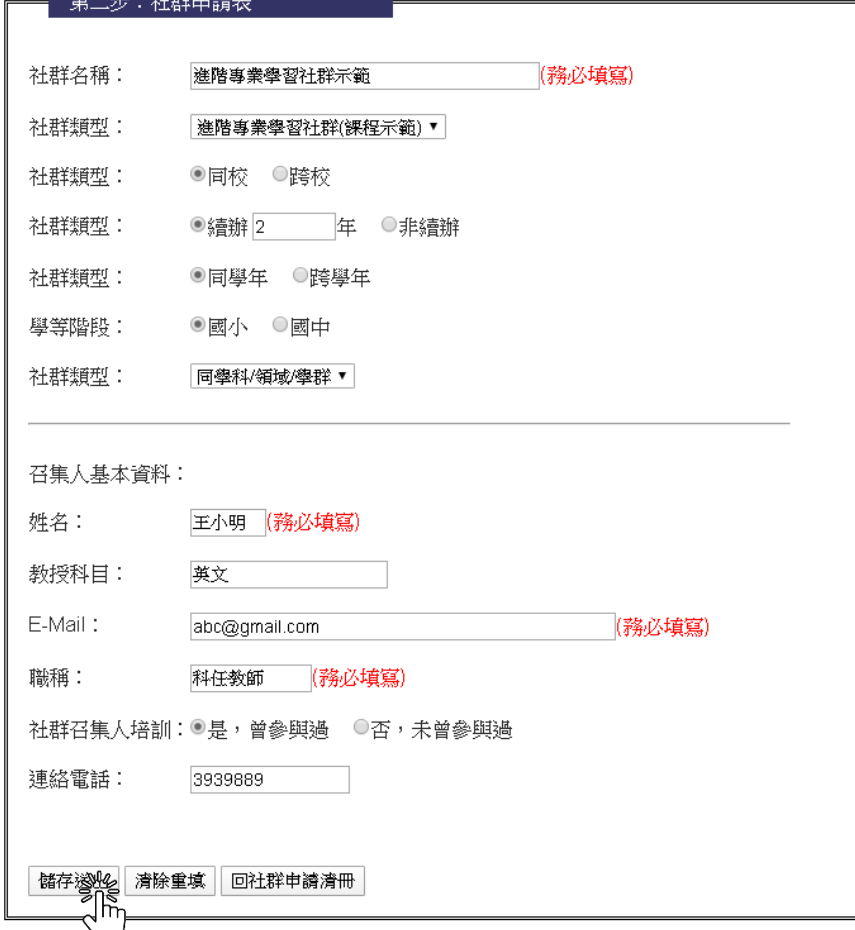

## <span id="page-4-0"></span>**六、 填報學習社群各項資料**

1、進入教師專業學習社群申請清冊後,可以針對申請的社群,進行細部內容的增編。

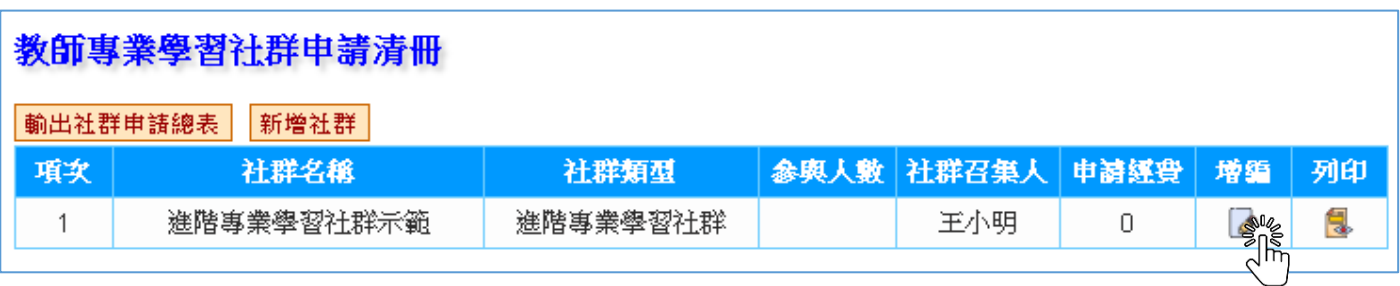

### 2、 依序填寫社群申請資料:

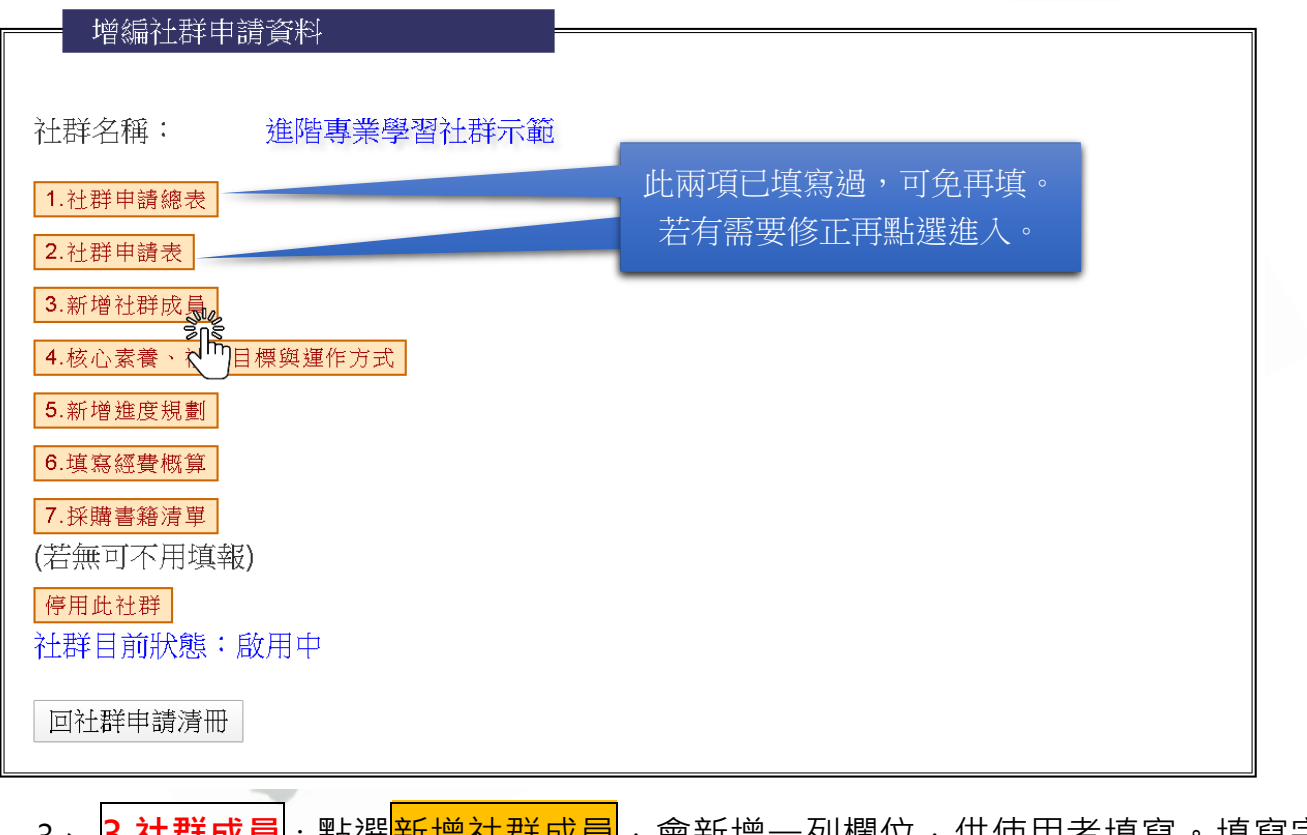

<span id="page-4-1"></span>3、 <mark>3.社群成員</mark> : 點選<mark>新增社群成員</mark> · 會新增一列欄位 · 供使用者填寫 · 填寫完 畢,記得點選<mark>更新</mark>。若人員誤植,可點選<mark>刪除</mark>。

<span id="page-4-2"></span>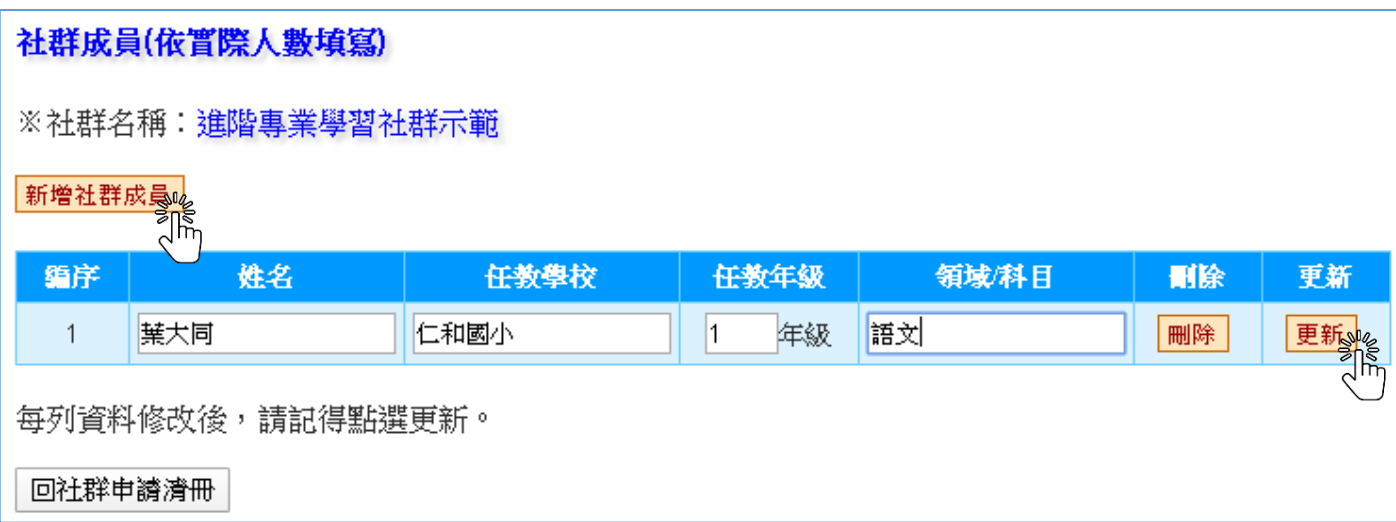

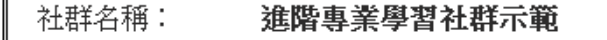

※社群欲培養學生之核心素養:

#### A自主行動

□A1身心素質與自我精進 ■A2系統思考興解決問題

■A3規劃執行與創新應變

#### B溝通互動

■B1符號運用與溝通表達 ■B2科技資訊與媒體素養 ■B3藝術涵養與美感素養

C社會參與

□C1道德實踐與公民意識

■C2人際關係與團隊合作

□C3多元文化與國際理解

#### 勾選社群欲培養學生之核心素養

勾選社群運作目標

勾選社群進行方式

#### ※社群運作目標

■透過專題探討、公開授課與專業回饋,建構教師之學習共同體

口提升教師共同備課及課程發展與教學設計能力

■充實教師學/群科專業知能,精淮教師教學技巧。

□透過社群活動增能,增進教師教學媒材研發能力

■透過社群活動增能,提升教師班級經營能力與技巧

口诱渦社群活動增能,淮行同儕省思對話,精淮教學策略及教學方法

■將所學運用於教育現場回饋予學生,增進學生的學習成效

口落實專業對話,進行課程規劃與討論,提升教學效能與學生學習成效

口透過專題探討與評量分析之結果,進行調整或修正教學

#### ※社群進行方式

■共同備課

□公開授課與專業回饋 (觀課議課)

■曜性學習課程規劃

- ■素養導向課程與評量設計
- □創新置驗課程發展
- □同儕省思對話
- 口主顕經驗分享

□教學媒材研發

□專題探討(含專書、影帶)

#### □行動研究

<span id="page-6-0"></span>5、 5.進度規劃:點選<mark>新增進度規劃</mark>,會新增一列欄位,供使用者填寫。填寫完 畢,記得點選<mark>更新</mark>。按完<mark>更新</mark>後,系統會依照「講座」或「專家學者諮詢輔 導」帶出後續該填寫的資料如下:

※主持人:填寫社群成員姓名。

※外聘/內聘講師:填寫講師姓名及**簡歷**。

※專家諮詢輔導:填寫專家姓名及**選擇專家的領域別**。

若資料誤植,可點選<mark>刪除</mark>。

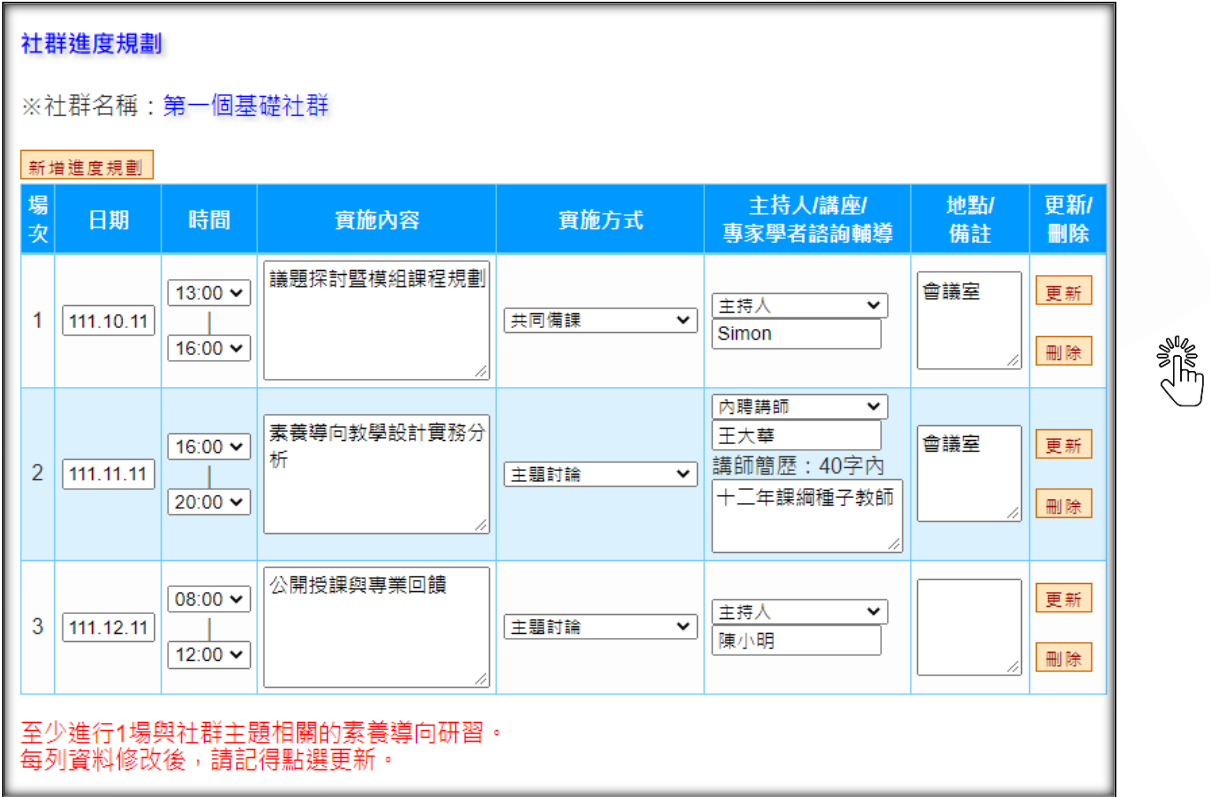

## <span id="page-6-1"></span>6、 **6.經費概算**

社群類別為「基礎專業社群(揪團共備)」,經費概算項目只會有外聘及內聘 講師鐘點費兩種。

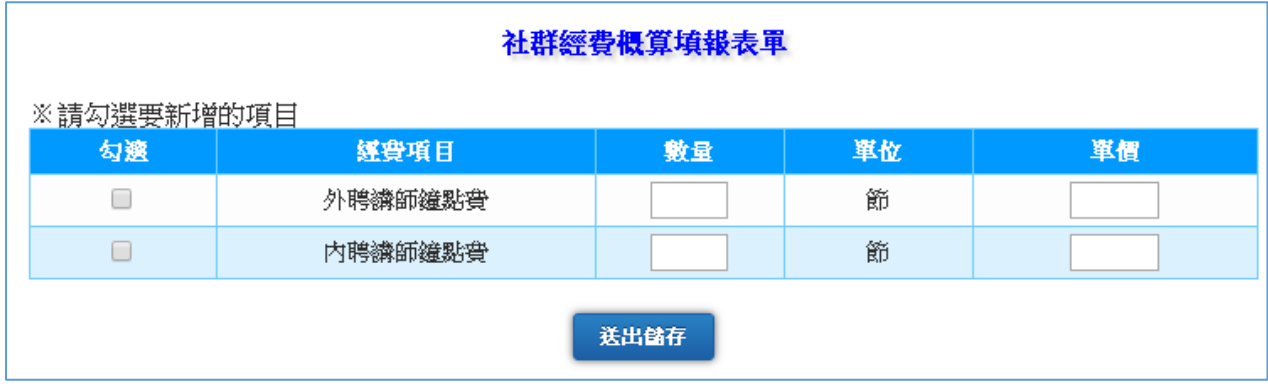

⚫ 社群類別為「初階專業學習社群(素養導向)」或「進階專業學習社群(課程 示範)」,經費概算項目就會出現專業人才諮詢費、外聘及內聘講師鐘點 費…等九個項目。填寫步驟如下:

- 1. 請先勾選要新增的項目,再填入數量、單價後,按下<mark>送出儲存</mark>。
- 2. 檢核送出儲存的經費概算內容是否有誤植,若有錯誤可以按下刪除
- 3. 經費項目編列的要求,請參[閱經費概算表編列範例之](http://lcg.rhps.tyc.edu.tw/share/C_fd.pdf)支用說明。

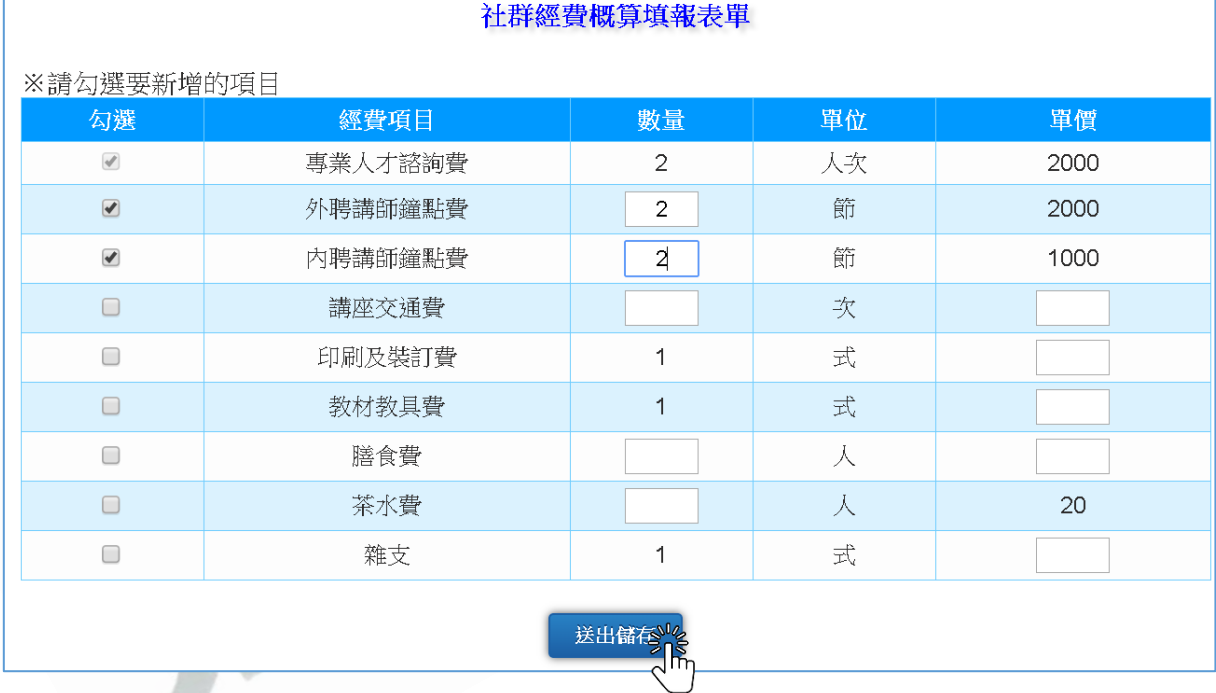

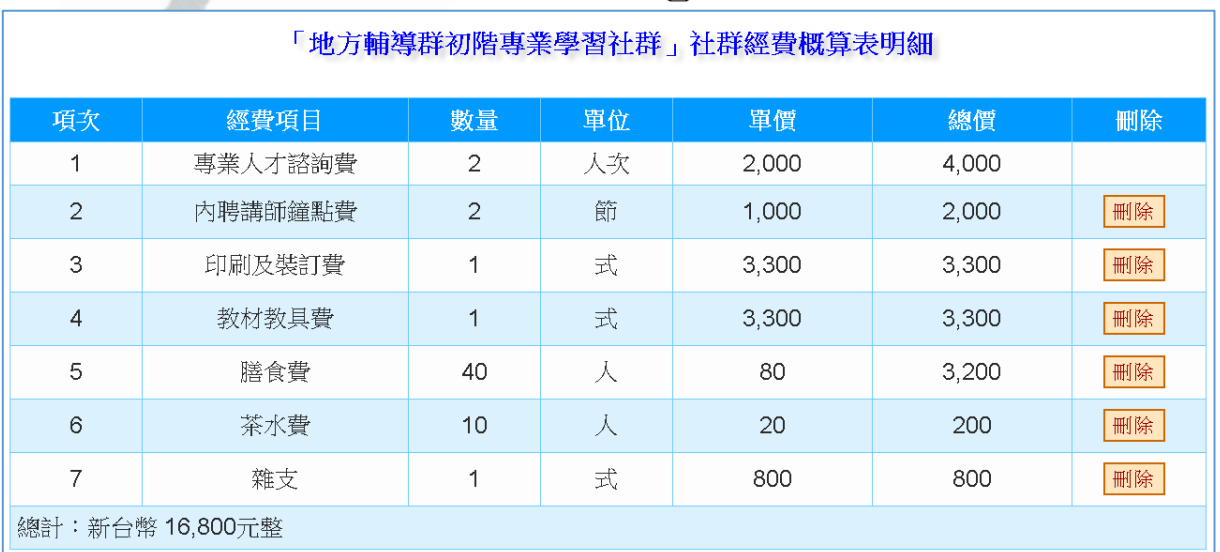

系統自動檢核經費概算,若編列錯誤,訊息框將顯示錯誤訊息,並請依錯 誤訊息修正概算表。若編列正確,訊息框將顯示提醒「恭喜檢核無誤,請

## 待審查結果公告,公告通過社群,在行列印核章。」

<span id="page-8-1"></span><span id="page-8-0"></span>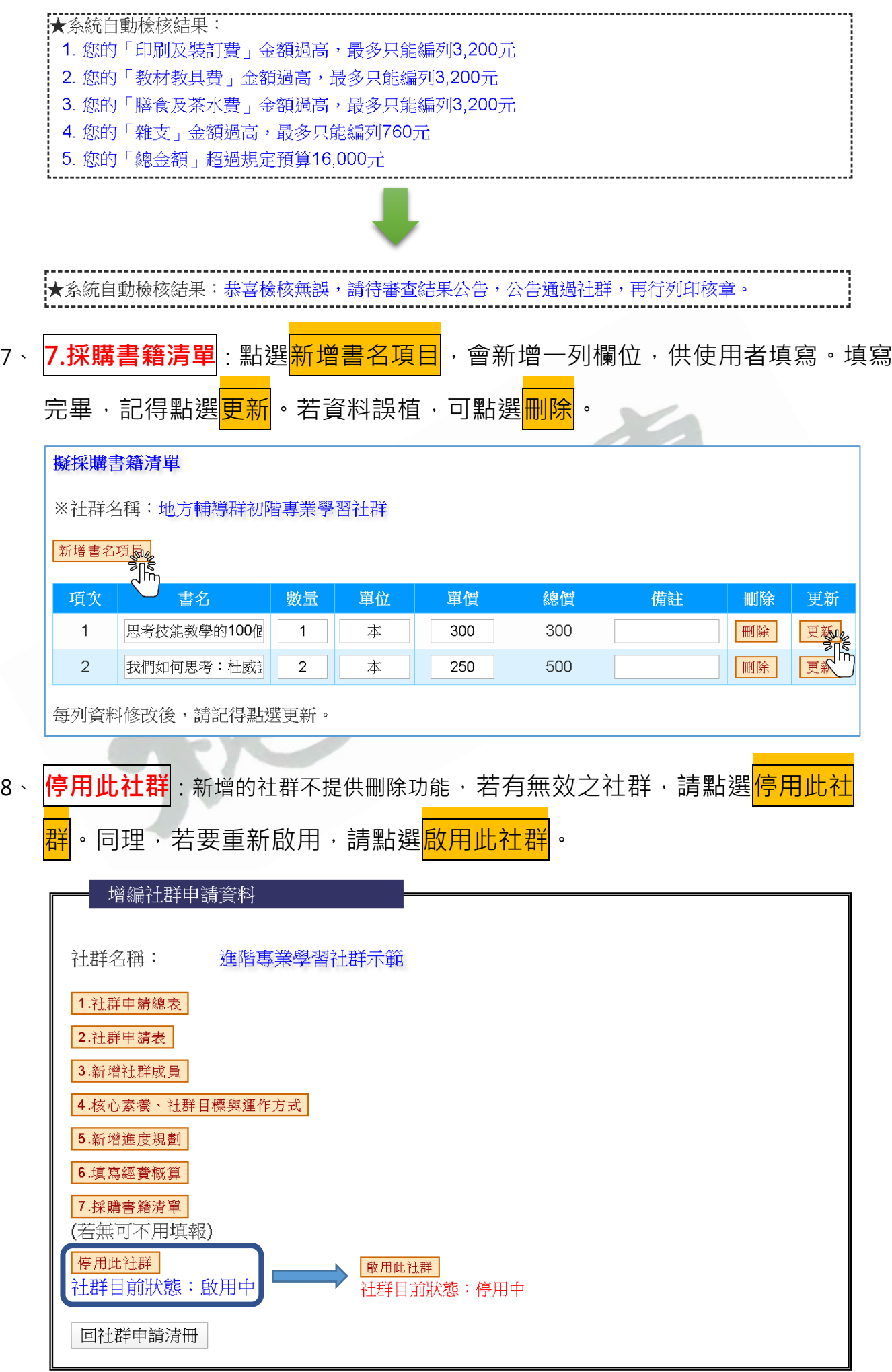

## **七、列印社群申請總表**

1、 經線上審查通過後,點選<mark>列印社群申請總表</mark>,印出核章。

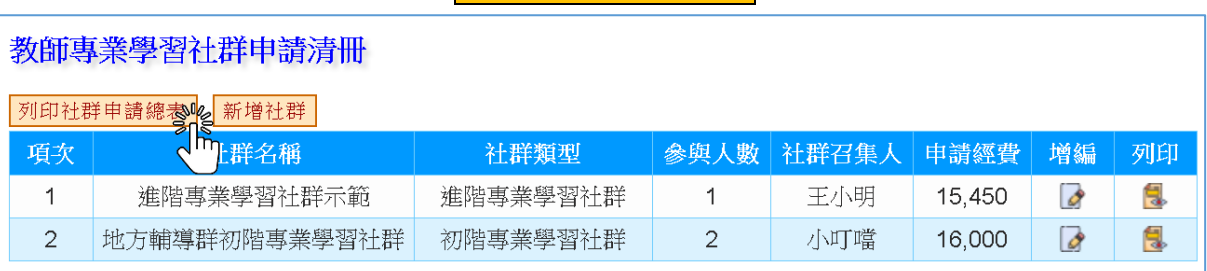

2、 跳出列印内容與功能選單後,點選「顯示更多設定」,再將「頁首及頁尾」及

「背景圖形」勾選拿掉。最後按下「列印」。

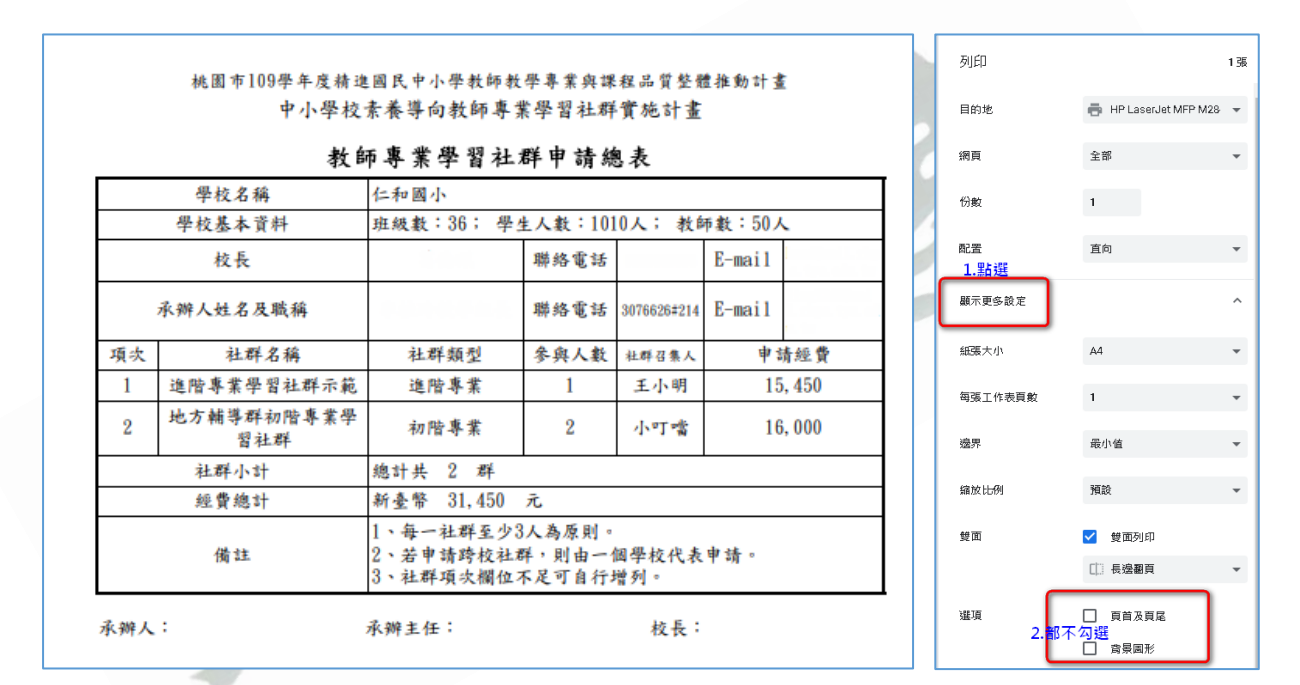

### <span id="page-9-0"></span>**八、列印單一社群資料**

1、 經線上審查通過後,選擇您要列印的社群申請資料,點選<mark>列印</mark>,印出核章。

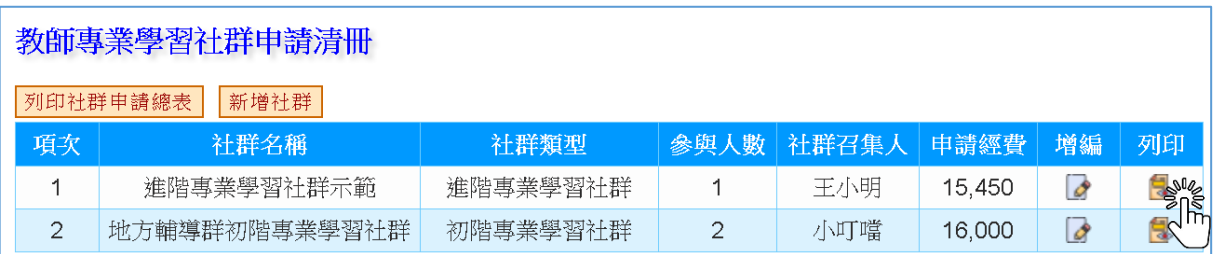

2、 跳出列印內容與功能選單…後續操作方式同七-2。